# RSA NetWitness Platform

Event Source Log Configuration Guide

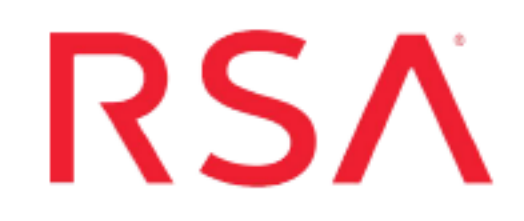

## **Microsoft Windows DNS**

Last Modified: Friday, January 7, 2022

#### **Event Source Product Information:**

**Vendor**: [Microsoft](http://www.microsoft.com/) **Event Source**: Windows DNS **Versions**: Windows Server 2008, 2012, 2016, 2019 **Additional Downloads**: sftpagent.conf.windns

**RSA Product Information:**

**Supported On**: NetWitness Platform 11.0 and later **Event Source Log Parser**: winevent\_snare, winevent\_er, winevent\_nic, Windows **Collection Method**: Syslog, File **Event Source Class.Subclass**: Host.Windows

## **Configure Microsoft Windows DNS**

To configure collection for Microsoft Windows DNS you can collect the following:

- . DNS Server logs (using NetWitness Endpoint Agent)
- DNS Server logs (using Adiscon Event Reporter)

**Note:** The configuration steps provided below Set Up Adiscon [EventReporter](#page-2-0) are for the older releases of Adiscon Reporter. The latest releases are not supported.

- . DNS Debug logs, either via File or Syslog collection:
	- File Collection: see Set Up [DNS Debug](#page-4-0) Log Collection using File Collection, or
	- Syslog Collection (using the Epilog Snare Agent): see Set Up [DNS Debug](#page-7-0) Log Collection using Syslog [Collection](#page-7-0)

## **Set Up DNS Server Log Collection**

To collect Windows DNS server logs, perform the following tasks:

- I. Configure Windows for DNS Server Log Collection
- II. Configure RSA NetWitness Platform for Syslog Collection

### **Configure Windows DNS Server Log Collection**

There are two ways to set up DNS server logging:

- 1. Configure the [NetWitness](#page-1-0) Endpoint Agent:.
- <span id="page-1-0"></span>2. Set Up Adiscon [EventReporter](#page-2-0).

#### **Configure the NetWitness Endpoint Agent:**

To collect log messages from Microsoft Windows using the NetWitness Endpoint Agent, you must generate and deploy agent onto your Windows machine.

- 1. Generate an Agent Packager. For more details, see **Generate an Agent Packager** topic in the *NetWitness Endpoint Agent Installation Guide*.
- 2. Deploy the agent. For more details, see **Deploying and Verify Agents** topic in the *NetWitness Endpoint Agent Installation Guide*.

3. Go to the properties of DNS Server from Event Viewer and add the appropriate channel name.

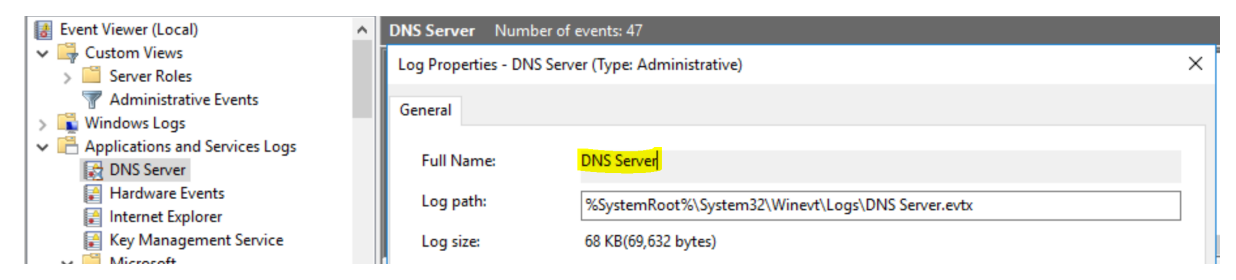

## <span id="page-2-0"></span>**Set Up Adiscon EventReporter**

To setup DNS server logging, configure third-party collection agent Adiscon EventReporter.

#### **To set up Adiscon EventReporter:**

- 1. From the Windows **Start** menu, click **Programs** > **EventReporter** > **EventReporterConfiguration**.
- 2. In the left-hand panel, double-click **Configured Services**, and follow these steps:
	- a. Click **Default EventLog Monitor** > **Advanced Options.**
	- b. Select **Use Legacy Format**.
	- c. Select only **Add Facilitystring**, **Add Username**, and **Add Logtype**.
	- d. Click **Save**.
- 3. Follow these steps to configure syslog forwarding:
	- a. In the left-hand panel, double-click **Rule Sets** > **Default RuleSet** > **Forward Syslog** > **Actions**.
	- b. Select **Forward Syslog**.
	- c. In the **Syslog Server** field, enter the IP address of the RSA NetWitness Log Decoder or Remote Log Collector collecting the events.
	- d. Clear **Add Syslog Source when forwarding to other Syslog servers**.
	- e. Ensure that the **Message Format** is %msg%.
	- f. Leave all other options at the default settings.
- <span id="page-2-1"></span>4. Restart the EventReporter service.

### **Configure RSA NetWitness Platform for Syslog Collection**

**Note:** Syslog collection must be configured only for the first time when you set up an event source which uses Syslog to send its output to NetWitness.

For Syslog, configure either the Log Decoder or the Remote Log Collector. You do not need to configure both.

#### **Log Decoder Configuration Steps for Syslog Collection:**

- 1. In the **NetWitness** menu, select **Administration** > **Services**.
- 2. In the **Services** grid, choose a Log Decoder, and from the **Actions** menu, choose **View** > **System**.
- 3. Depending on the icon you see, do one of the following:
	- If you see  $\bullet$  Start Capture, click the icon to start capturing Syslog.
	- If you see  $\bullet$  Stop Capture, you do not need to do anything; this Log Decoder is already capturing Syslog.

#### **Remote Log Collector Configuration Steps for Syslog Collection:**

- 1. In the **NetWitness** menu, go to **Administration** > **Services**.
- 2. In the **Services** grid, select a Remote Log Collector, and from the **Actions** menu, choose **View** > **Config** > **Event Sources**.
- 3. Select **Syslog / Config** from the drop-down menu.

The **Event Categories** panel displays the Syslog event sources that are configured, if any.

4. In the **Event Categories** panel toolbar, click **+**.

The **Available Event Source Types** dialog will appear.

- 5. Choose either **syslog-tcp** or **syslog-udp**. You can set up either or both, depending on the needs of your organization.
- 6. Choose the **New Type** in the **Event Categories** panel and click **+** in the **Sources** panel toolbar.

The **Add Source** dialog will appear.

7. Enter **514** for the port, and choose **Enabled**. Optionally, configure any of the Advanced parameters as necessary.

Click **OK** to accept your changes and close the dialog box.

After you configure one or both syslog types, the Log Decoder or Remote Log Collector collects those types of messages from all available event sources. So, you can continue to add Syslog event sources to your system without needing to do any further configuration in NetWitness.

## <span id="page-4-0"></span>**Set Up DNS Debug Log Collection using File Collection**

To collect Windows DNS server logs, perform the following tasks:

- I. Configure Windows [DNS Debug](#page-4-1) Log Collection
- II. Set Up the [SFTP Agent](#page-4-2)
- <span id="page-4-1"></span>III. Configure the Log Collector for File [Collection](#page-4-3)

## **Configure Windows DNS Debug Log Collection**

You must select and enable debug logging options on the DNS server. For details, see [Enable](https://support.appriver.com/kb/a669/enable-dns-request-logging-for-windows-2003-and-above.aspx) DNS Request Logging for [Microsoft](https://support.appriver.com/kb/a669/enable-dns-request-logging-for-windows-2003-and-above.aspx) Windows.

<span id="page-4-2"></span>**Warning:** When you configure the Debug logging, make sure that the **Other Options** field in the **Details** option is **not** selected. RSA NetWitness Platform does not support collection from the Windows DNS event source if that option is enabled.

### **Set Up the SFTP Agent**

To set up the SFTP Agent Collector, download the appropriate PDF from RSA Link:

- To set up the SFTP agent on Windows, see Install and [Update](https://community.rsa.com/docs/DOC-53125) SFTP Agent
- <span id="page-4-3"></span>• To set up the SFTP agent on Linux, see [Configure](https://community.rsa.com/docs/DOC-53124) SFTP Shell Script File Transfer

### **Configure the Log Collector for File Collection**

Perform the following steps to configure the Log Collector for File collection.

#### **To configure the Log Collector for file collection:**

- 1. In the **NetWitness** menu, select **Admin** > **Services**.
- 2. In the **Services** grid, select a Log Collector, and from the **Actions** menu, choose **View** > **Config** > **Event Sources**.
- 3. Select **File/Config** from the drop-down menu.

The Event Categories panel displays the File event sources that are configured, if any.

4. In the **Event Categories** panel toolbar, click **+**.

The **Available Event Source Types** dialog is displayed.

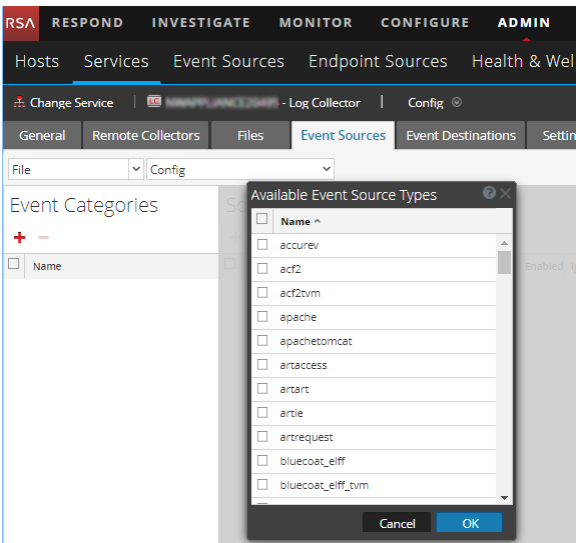

5. Select the correct type from the list, and click **OK**.

Select **windns** from the **Available Event Source Types** dialog.

**Note:** If you do not see an entry for **windns**, download or deploy the **Windows Events (NIC) Log Collector Configuration** RSA Log Collector from Live.

The newly added event source type is displayed in the Event Categories panel.

**Note:** The image below uses **Apache** as an example only. Your screen will look different, depending on which Event Source type you are configuring.

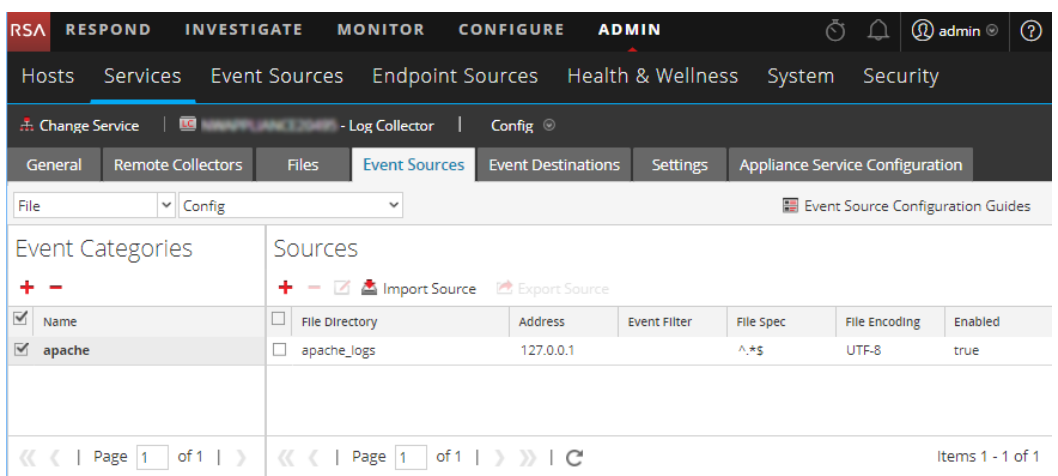

6. Select the new type in the Event Categories panel and click **+** in the Sources panel toolbar.

The **Add Source** dialog is displayed.

**Note:** Again, the image below uses **Apache** as an example only. Your screen will look different, depending on which Event Source type you are configuring.

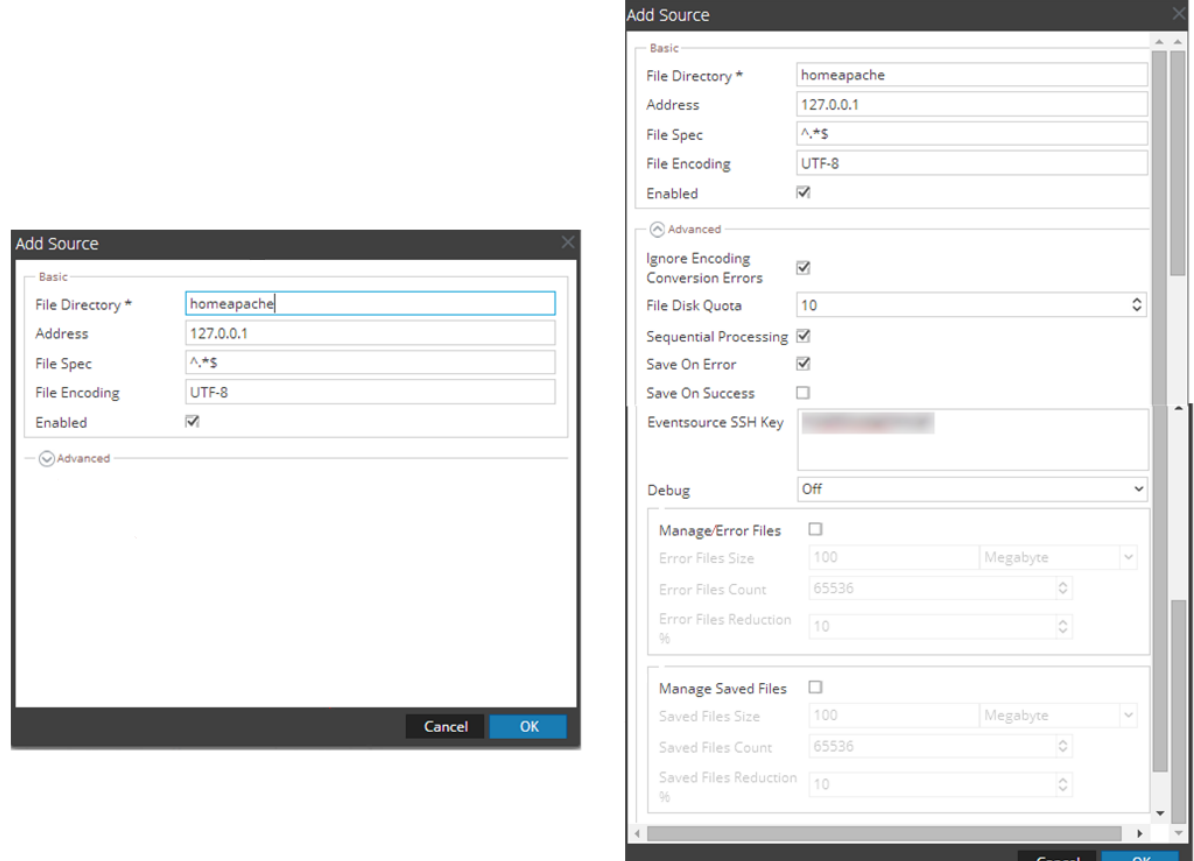

- 7. Add a File Directory name, modify any other parameters that require changes, and click **OK**.
- 8. Stop and Restart File Collection. After you add a new event source that uses file collection, you must stop and restart the NetWitness File Collection service. This is necessary to add the key to the new event source.

## <span id="page-7-0"></span>**Set Up DNS Debug Log Collection using Syslog Collection**

To collect Windows DNS server logs, perform the following tasks:

- I. Configure Windows [DNS Debug](#page-4-1) Log Collection
- II. [Configure](#page-7-1) Epilog Agent to Send Syslog
- <span id="page-7-1"></span>III. Configure RSA [NetWitness](#page-2-1) Platform for Syslog Collection

## **Configure Epilog Agent to Send Syslog**

Use the Snare Epilog web interface to configure the agent to send syslog.

- 1. Log onto the Snare Epilog web interface.
- 2. From the left navigation pane, select **Network Configuration**.

The SNARE Network Configuration screen is displayed.

- a. Set the **Destination Snare Server Address** to the IP address of the RSA NetWitness Platform Log Decoder or RSA NetWitness Platform Remote Log Collector collecting the events.
- b. Set the **Destination Port** to 514.
- c. Ensure **Enable SYSLOG Header** is selected.
- d. In the **SYSLOG Facility** drop-down field, select Syslog.
- e. In the **SYSLOG Priority** drop-down field, select Debug.
- f. Click **Change Configuration**.
- 3. From the left navigation pane, select **Log Configuration**.

The SNARE Log Configuration screen is displayed.

- a. Click **Add** to add a new log monitor.
- b. In the **Select the Log Type** drop-down field, select **Custom Event Log**, and enter the following:

- c. In the **Log File or Directory** field, specify the location that you set the DNS logs to write to. For example, c:\dns.log.
- d. To save your changes, click **Change Configuration**.
- 4. **Optional.** You can exclude log files from which you do not want to collect.

DNSServer,0,

a. From the left navigation pane, select **Objectives Configuration**.

The SNARE Filtering Objectives Configuration screen is displayed.

- b. If you want to collect from all log files in the specified folder, use the default value (\*). Alternatively, you can specify files to exclude, using wildcards.
- c. Click Change Configuration to save your changes, and exclude files that you've specified
- 5. From the left navigation pane, select **Apply the Latest Configuration**.
- 6. When the **Apply the Latest Configuration** screen is displayed, click **Reload Settings**.

© 2022 RSA Security LLC or its affiliates. All Rights Reserved.

November 2020

#### **Trademarks**

RSA Conference Logo, RSA, and other trademarks, are trademarks of RSA Security LLC or its affiliates ("RSA"). For a list of RSA trademarks, go to <https://www.rsa.com/en-us/company/rsa-trademarks>. Other trademarks are trademarks of their respective owners.